# **A.** audiocodes 440HD Guide

## **Editing a Speed Dial -**. **To edit a Speed Dial:**

- **1.** Long-press the Function Key defined as a Speed Dial (the right bar of the phone) the Function Key# screen is displayed.
- **2.** In the 'Number' field, edit by pressing the **Clear** softkey to delete digits. Enter the phone number or extension you would like to create a speed dial for.

## **Performing a Consultative Transfer** - To perform a consultative transfer:

- **1.** In a call with Bryant, he asks you (James) to transfer him to Jordan. Press the TRANSFER key on the phone; James is put on hold and Music on Hold is played to him. You hear a dial tone and the TRANSFER TO field opens.
- **2.** Enter Jordan's number as shown above and press the **Dial** softkey; Jordan's phone rings and Jordan answers:
- **3.** *Consult with Jordan* and then press the **Trans.** softkey; Jordan is transferred to Bryant.

## **Establish a 3**‐**way Conference Call - To establish a conf. call**

- **1.** Call participant 1 (Tomer) and press the **Conf** softkey; the CONFERENCE WITH screen is displayed
- **2.** Enter the number of participant 2 (Mike) and press the **Dial** softkey that's enabled after entering the first digit; Mike's phone rings and then Mike answers:
- **3.** Press the **Conf** softkey; a 3-way conference call is established and the numbers (or names) of all participants are displayed on the screen:
- **4.** To end the conference call, hang up the phone or press the **End** softkey.

#### **PIN Login: -** PIN authorization

- **1.** Press the Sign In button.
- **2.** Select the PIN code option and press the Select button.
- **3.** Enter the last 5 digits of your assigned phone number.

## **Resetting your Pin:**

- **1.** Navigate to<https://dialin.ucf.edu/>
- **2.** Select "Sign In" near the center of the page
- **3.** Choose your preferred language and select "Sign In" again

**3.** Press the **Save** softkey to save the edit.

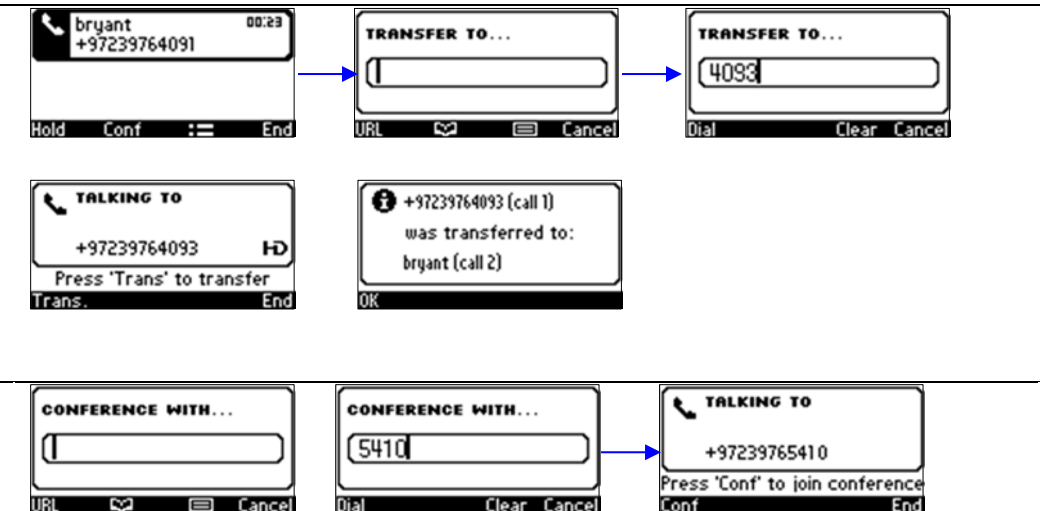

**4.** Push the down arrow to select Pin code.

 $0.03$ 

Ю End

- **5.** Enter the provided PIN code that was sent through email.
- **6.** Push the Sign in button.

CONFERENCE

+97239765162 +97239765410

- **4.** Find the "Reset your PIN" option near the center of the page
- **5.** Enter your new pin and confirm it, then select "OK"
- **6.** Your new PIN is now set.

UCF IT Support Center

Hours of Operation: 7 AM – 10 PM

Main Phone: (407) 823-5117

Email: servicedesk@ucf.edu

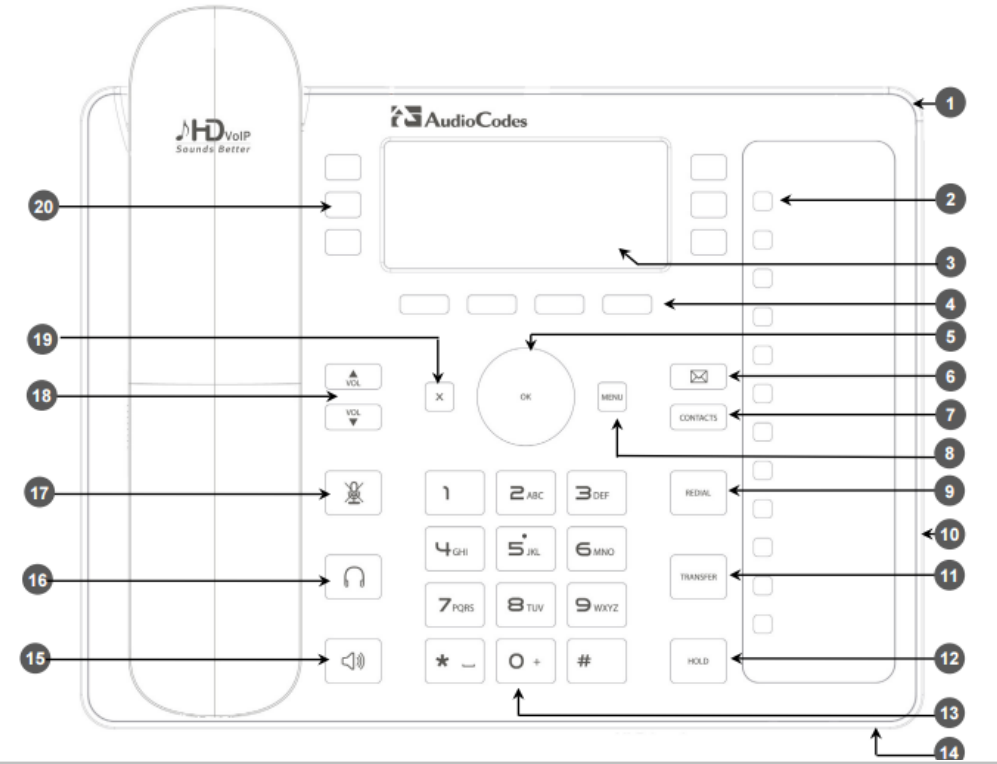

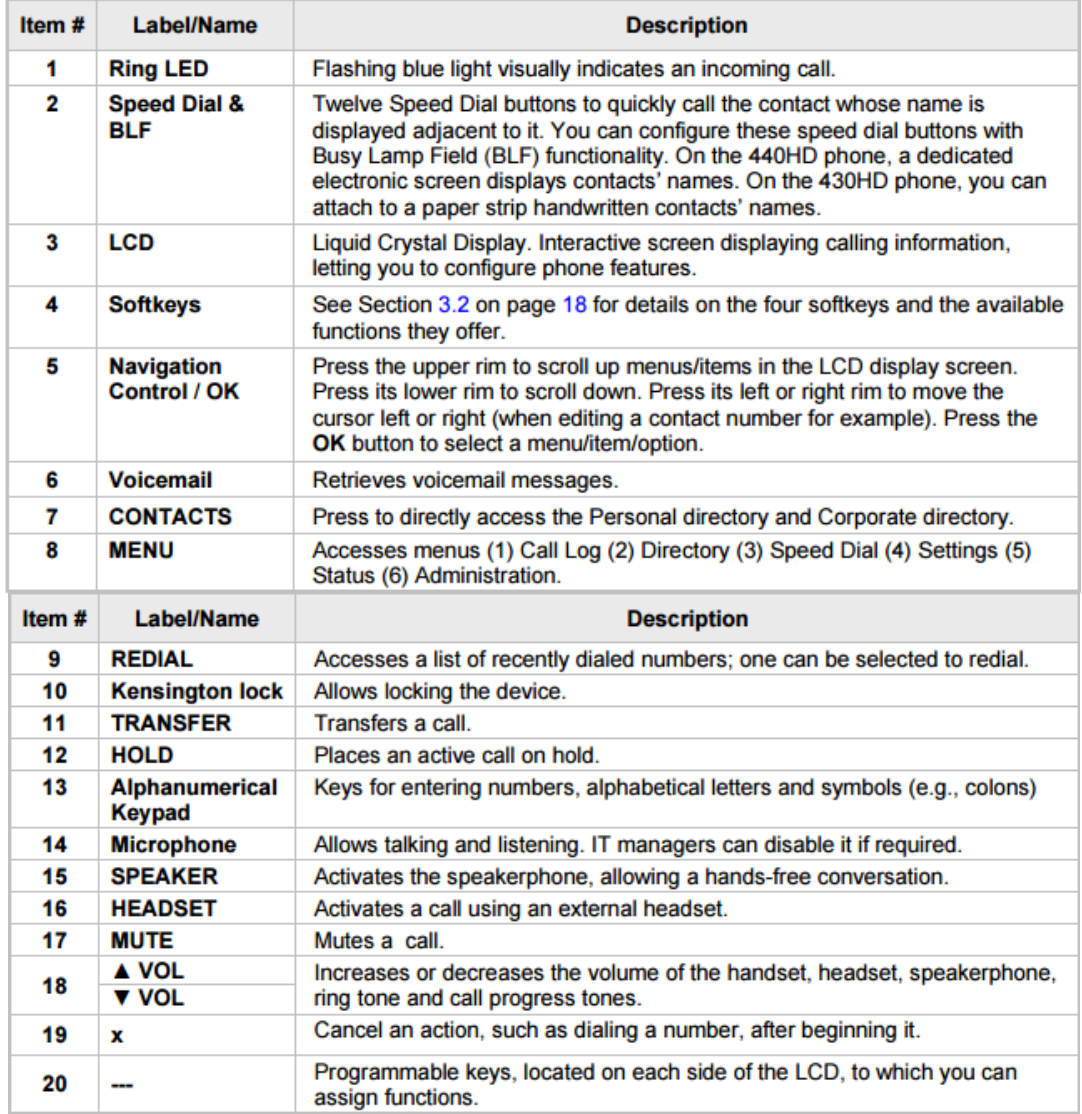